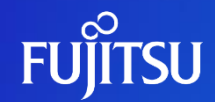

富士通株式会社

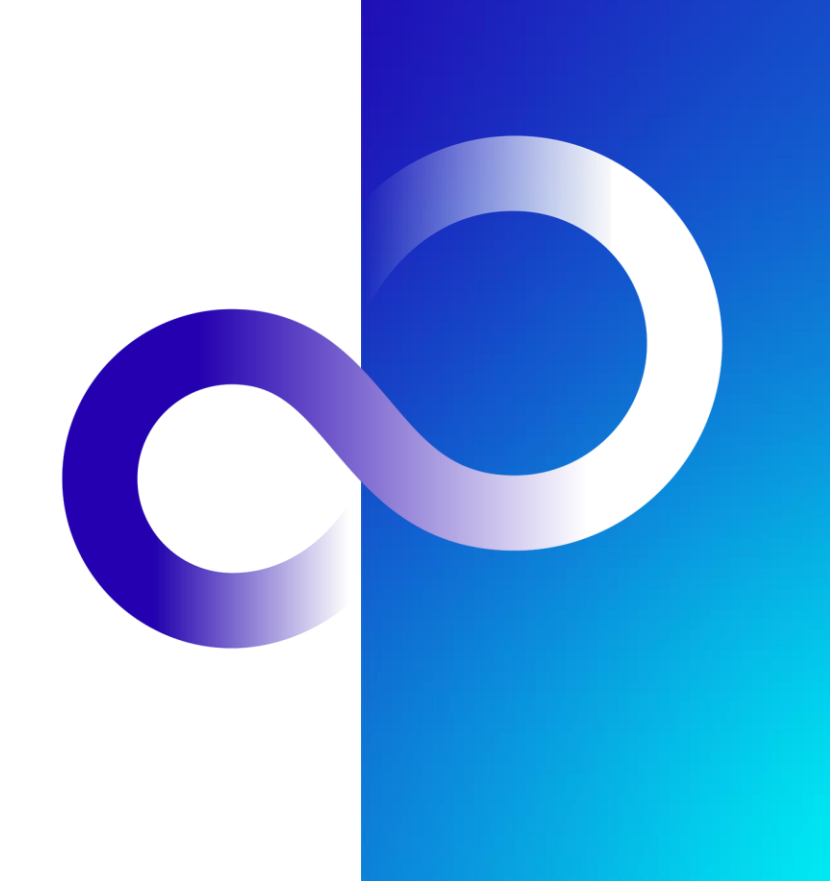

1 © 2023 Fujitsu Limited

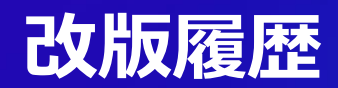

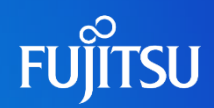

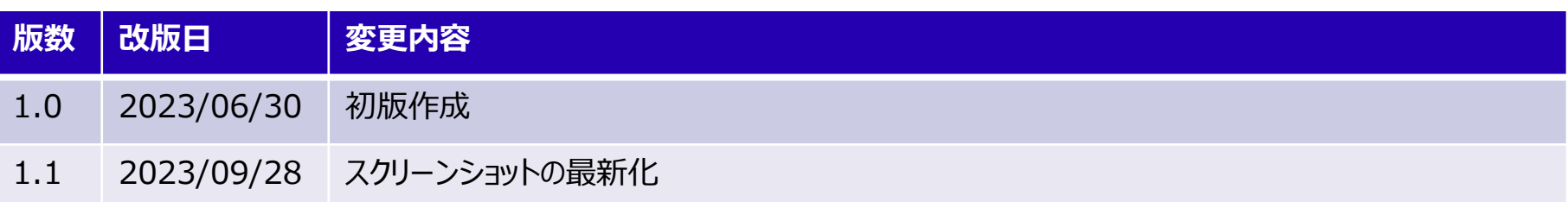

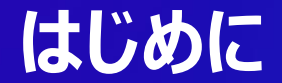

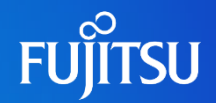

### ●本ドキュメントではアカウント情報の編集方法について説明する ●この手順を実行することで、電話番号やメールアドレス、ユーザ名、パスワード、姓名を変更 できる

注意:マニュアルで利用しているスクリーンショットなどは 最新のポータル画面と異なる場合があります

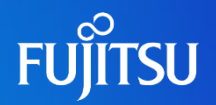

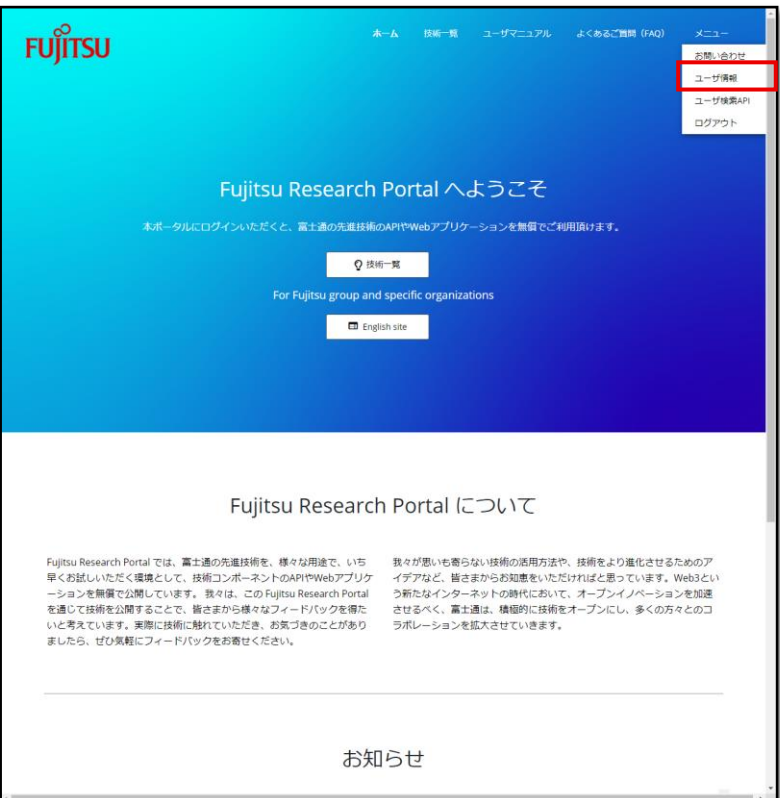

### ● Fujitsu Research Portalへのログ イン後、右上のナビゲーションのうち 「メニュー」をクリックしてメニューを開く ● メニューから「ユーザ情報 」をクリックし て「ユーザ情報」ページに遷移する

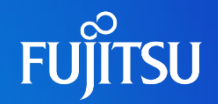

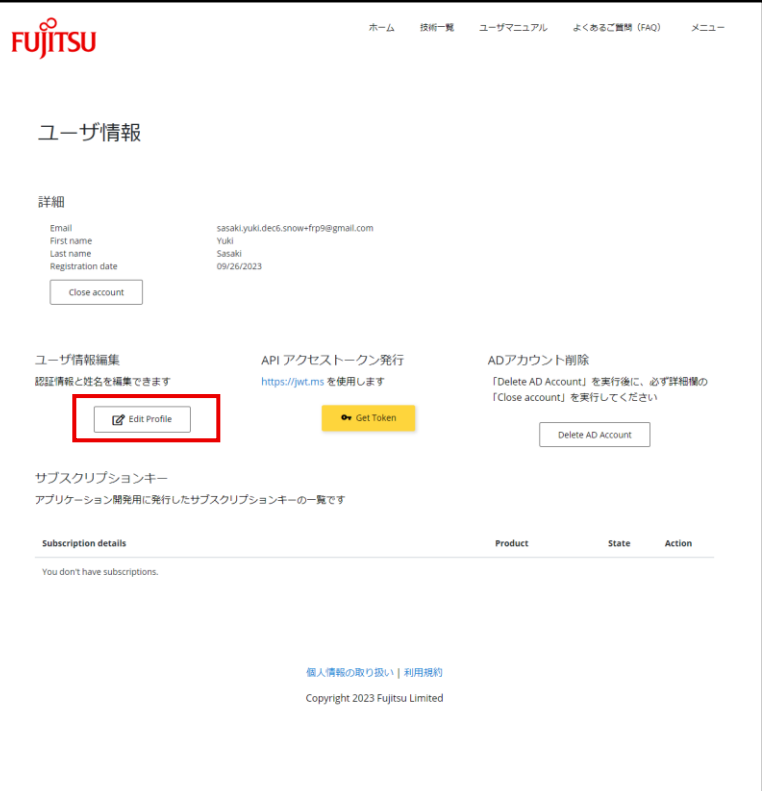

### ●「ユーザ情報」ページで、「ユーザ情報 編集」下の「Edit Profile」ボタンをク リックする

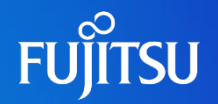

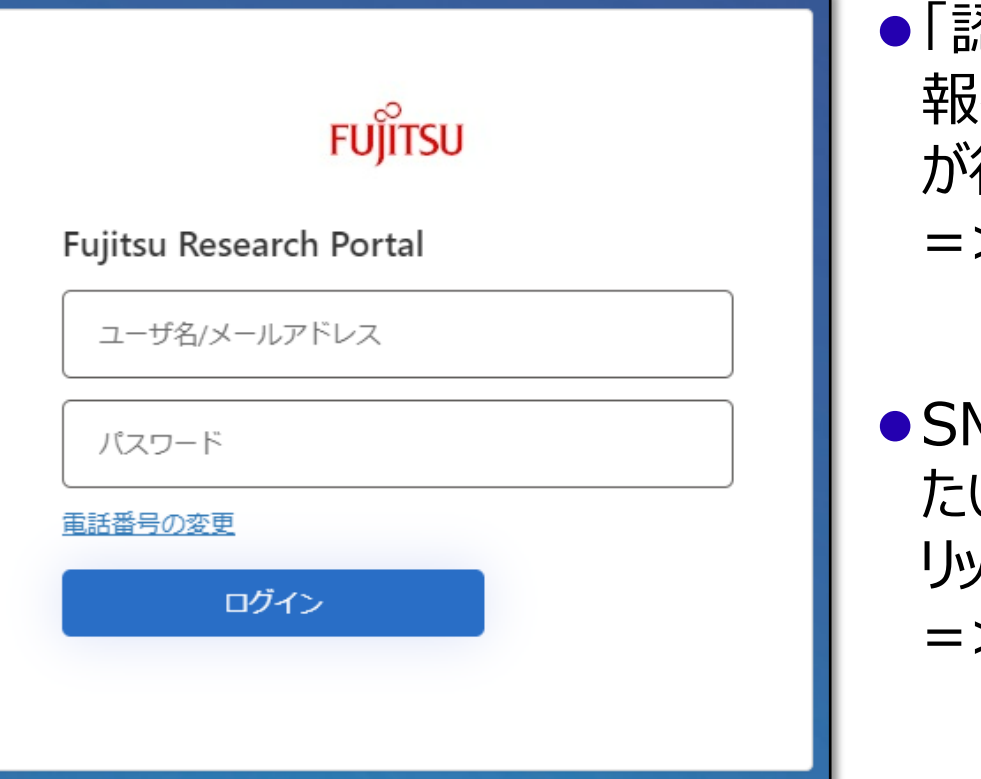

⚫「認証」ページに遷移するので認証情 報を入力し認証が通るとSMS認証 が行われる =>アカウント編集方法4へ

⚫SMSに利用する電話番号を変更し たい場合は、「電話番号の変更」をク リックする =>電話番号変更方法へ

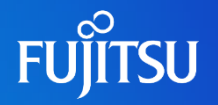

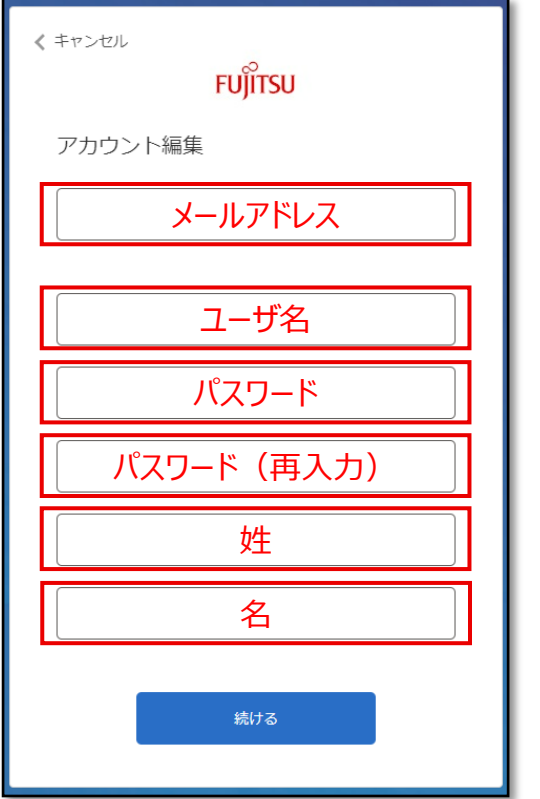

●SMS認証を行うと「アカウント編集」 ページに遷移する

- ●変更したいアカウント情報を更新し、 「続ける」ボタンをクリックするとアカウン ト情報が更新される
	- ⚫メールアドレスを変更する場合は、メールア ドレスの有効性確認が行われる

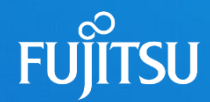

#### アカウント編集方法3にて電話番号の変更を行う場合

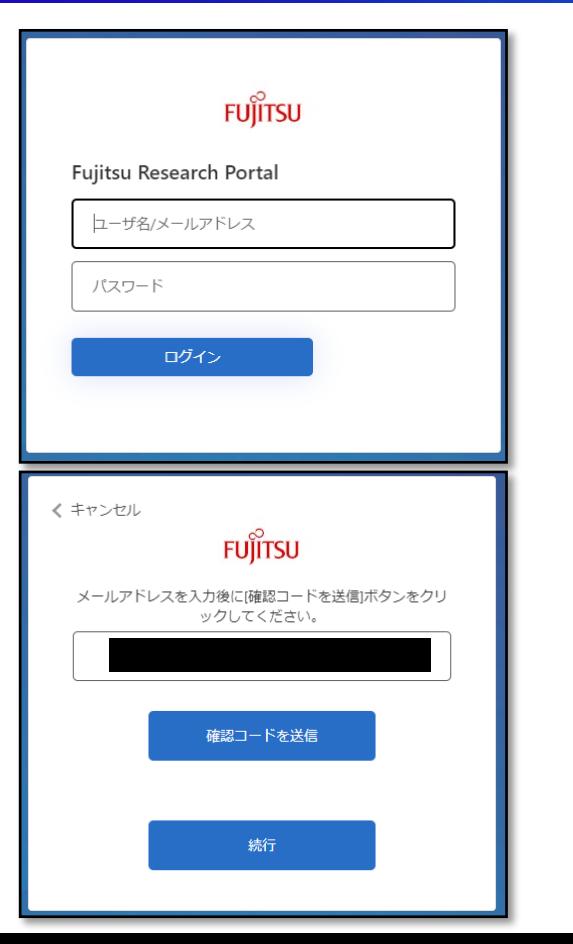

●「認証」ページに移動するので認証情 報を入力して「ログイン」ボタンをクリッ クする

●登録済みのメールアドレスが入力済 みになっているため、そのまま「確認 コードを送信」ボタンをクリックすると、 入力したメールアドレス宛に確認コー ドが届く

**FUJITSU** 

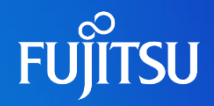

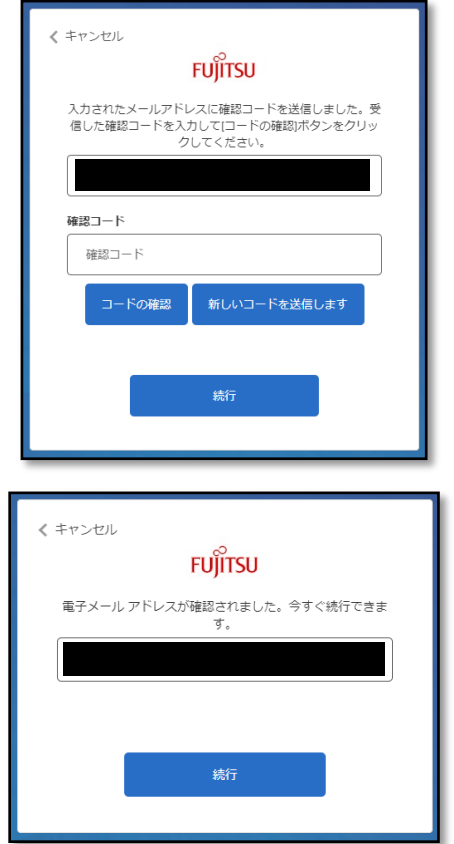

### ●届いた確認コードを「確認コード」ボッ クスに記入し、「コードの確認」をクリッ クする

### ●コードが確認されると、左下図のペー ジに遷移するので「続行」ボタンをク リックする

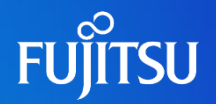

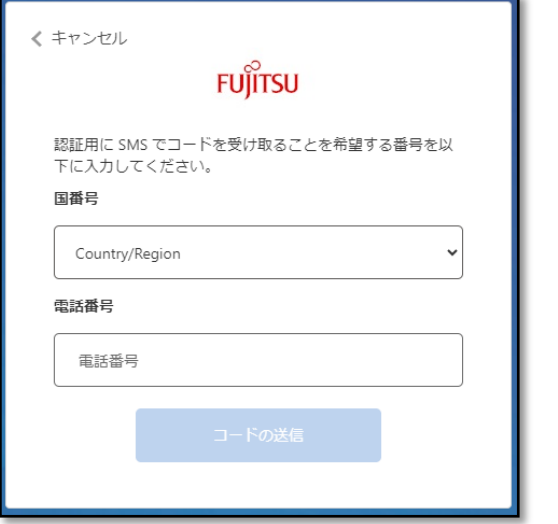

### ●電話番号を指定するページに遷移す るので、国番号、電話番号を記入し、 「コードの送信」ボタンをクリックする

### ●SMS認証が行われるので、実行する と電話番号が更新される

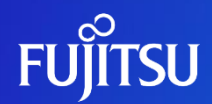

# **Thank you**

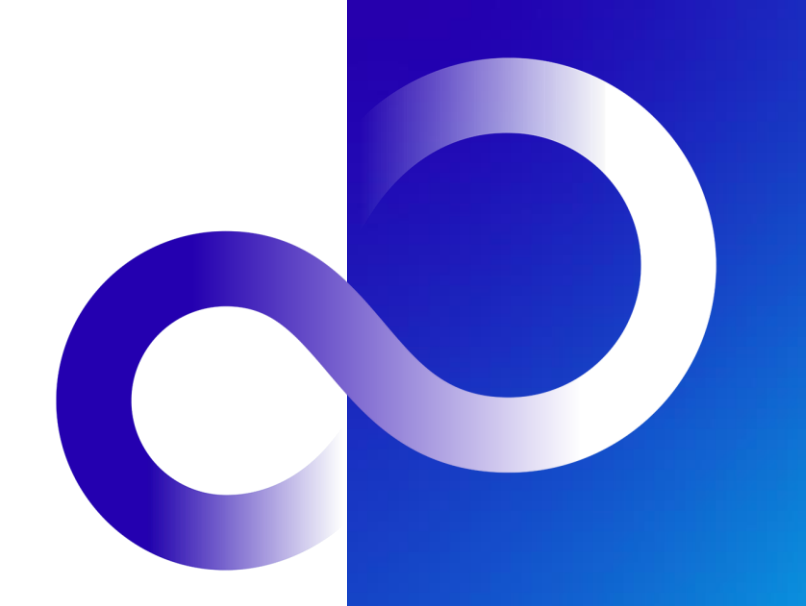

© 2023 Fujitsu Limited